# **Chapter 9. Scripts for Administering the California Spanish Assessment to Students**

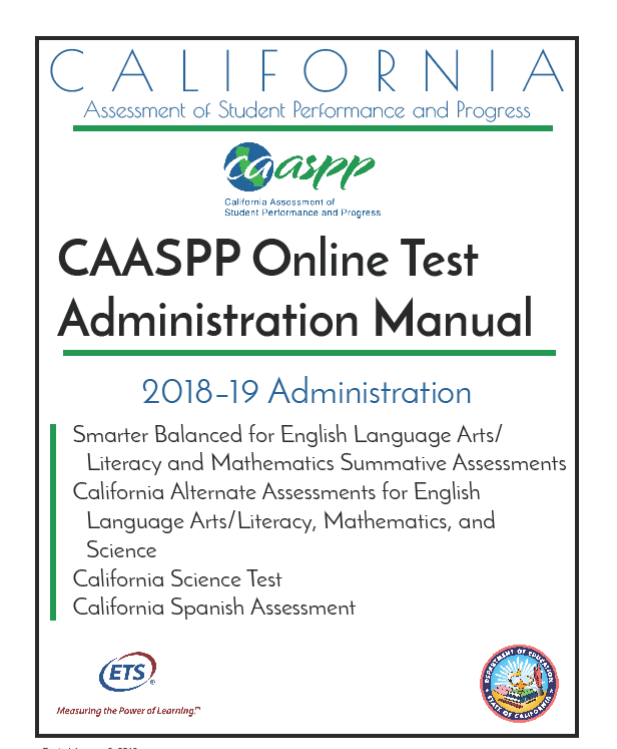

Posted January 8, 2019<br>Prepared by Educational Testing Service ®

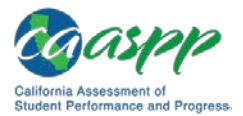

# **Test Directions Overview**

#### **Notes:**

- **These instructions on how to begin a test session apply to administration of the California Spanish Assessment (CSA).**
- **The scripts that are read to students are in Spanish. You must read the correct script for the test you are administering.**

### **Tasks**

#### **RECOMMENDATION: Consider printing this section to be used on the day of testing.**

Before you administer a test session, verify that the following tasks have been completed:

- $\Box$  Verify the security of the testing environment prior to beginning a test session. (Refer to the subsection *[Security of the Test Environment.](http://www.caaspp.org/rsc/pdfs/CAASPP.online_tam.2018-19.Chapter-3.pdf)*)
	- − **Student seats are arranged in a way so they cannot see each other's answers.**
	- − **All displayed instructional materials (e.g., vocabulary charts, etc.) are covered or taken down.**
	- − **Post "TESTING IN PROGRESS—DO NOT DISTURB" signs outside of the testing room.**
- $\Box$  Ensure that students do not have access to digital, electronic, or manual devices (e.g., cellphones, smart watches) during testing.
- $\Box$  Make sure each testing device or workstation has headphones.
- $\Box$  Verify that students have access to and use of the additional required resources specific to each assessment and content area (e.g., scratch paper for all tests, headphones for English language arts/literacy, graph paper for mathematics grades six and above). Refer to the subsection *Additional [Required Resources](http://www.caaspp.org/rsc/pdfs/CAASPP.online_tam.2018-19.Chapter-7.pdf)* for a complete list.
- **Recommended:** Launch secure browsers on all testing devices before students sit down to test.

To ensure that all students are tested under the same conditions, the test administrator should adhere strictly to the script for administering the test unless a student is assigned the non-embedded designated support for Simplified Test Directions. The script can be found in

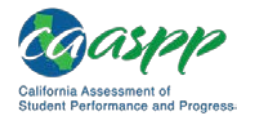

the shaded boxes in [chapter 9.](http://www.caaspp.org/rsc/pdfs/CAASPP.online_tam.2018-19.Chapter-9.pdf) When asked, the test administrator should answer questions raised by students but should never help the class or individual students with specific test items. **No test items can be read to any student for any content area, unless the student is assigned a Read-Aloud non-embedded designated support or accommodation as listed in the** *Smarter Balanced Usability, Accessibility, and Accommodations Guidelines***.** 

**Please remember that the script must be followed exactly and used each time a test is administered, except for students who are assigned the Simplified Test Directions non-embedded designated support as described in the** *Smarter Balanced Usability, Accessibility, and Accommodations Guidelines***.**

If the class is resuming a test and the test administrator is sure that all students are able to log on without hearing the logon directions again, the test administrator may skip the italicized portions of the directions.

All directions that a test administrator needs to read to students are indicated by the word "SAY" and are in boxes so they stand out from the regular text. They should be read exactly as they are written, using a natural tone and manner (except for students assigned the Simplified Test Directions non-embedded designated support). If the test administrator makes a mistake in reading a direction, the test administrator should stop and say, "He hecho un error. Eschuchen de nuevo. (I made a mistake. Listen again.)" Then the direction should be reread.

The test administrator should try to maintain a natural classroom atmosphere during the test administration. Before each test begins, he or she should encourage students to do their best.

Any time a student logs on to the testing system, the test administrator should follow this script.

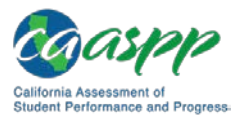

# **Administer an Online Test Session**

## WARNING

**The California Department of Education (CDE) recommends that test administrators exercise extreme caution when selecting an assessment for a test session. To help with differentiating the tests, the assessments each have a differently colored background with a white-text label.**

*Online Assessments:*

- **Red—Smarter Balanced Summative Assessments**
- **Indigo—California Alternate Assessments (CAA)**
- **Brown—California Science Test (CAST)**
- **Green—Smarter Balanced Interim Assessments**
- **Mint—California Spanish Assessment (CSA)**

*Online Practice and Training Tests:*

- **Pink—Smarter Balanced practice tests**
- **Purple—Smarter Balanced training tests**
- **Teal—CAAs for English language arts/literacy (ELA) and mathematics training tests**
- **Blue—CAAs for ELA and mathematics practice tests**
- **Gray—CAST training tests**
- **Orange—CAST practice test**
- **Green—CSA training tests**

**If a test administrator has mistakenly selected and administered the summative assessment when intending to administer an interim assessment or practice or training test, the local educational agency (LEA) California Assessment of Student Performance and Progress (CAASPP) coordinator or CAASPP test site coordinator must report the incident using the CAASPP Security and Test Administration Incident Reporting System (STAIRS)/Appeals process.** 

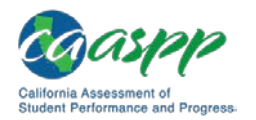

# **Open the Test Administrator Interface and Approve Students for Testing—All Assessments**

You must create a test session before students can log on to the Student Testing Site. In order for a student to take a specific test, it must be included in your test session.

This section contains information on how to start a test session, add tests to the session, verify students' test settings, approve students for testing, and monitor their progress.

#### **Warning: Check students' information and test settings before test sessions.**

- Students who require test settings other than the default must have their settings updated in the Test Operations Management System (TOMS) before testing begins. For information about test settings, including accommodations, refer to "Chapter 5. Student Test Settings" of the *TOMS Pre-Administration Guide for CAASPP Testing* and the *Smarter Balanced Usability, Accessibility, and Accommodations Guidelines*. Both documents are linked on the [Student](http://www.caaspp.org/administration/accessibility/index.html)  [Accessibility Resources and Test Settings](http://www.caaspp.org/administration/accessibility/index.html) web page on the CAASPP Portal.
- *If you have a student whose test settings are incorrect, do not approve him or her for testing.* Contact your LEA CAASPP coordinator or CAASPP test site coordinator (as appropriate) to have the student's information updated in TOMS and reschedule the student's testing.

#### *Beginning an Assessment*

Follow these instructions to administer the CSA unless a student is assigned the nonembedded designated support for Simplified Test Directions. The test administrator must create a test session before students can log on to the Student Testing System **(but no more than 30 minutes prior or the system will time out).** When a test administrator creates a test session, a unique session ID is randomly generated. This session ID must be provided to the students before they log on and should be written down.

The basic workflow for administering online tests is as follows:

- 1. The test administrator selects tests and starts a test session.
- 2. Students sign in and request approval for tests.
- 3. The test administrator reviews students' requests and approves them for testing.
- 4. Students complete and submit their tests.
- 5. The test administrator stops the test session and logs off.

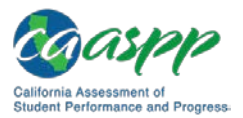

For information about the testing process from a student's perspective, refer to the subsections *[Signing In to the Student Testing Site](http://www.caaspp.org/rsc/pdfs/CAASPP.online_tam.2018-19.Chapter-10.pdf)* and *[Features of the Student Testing](http://www.caaspp.org/rsc/pdfs/CAASPP.online_tam.2018-19.Chapter-10.pdf)  [Application](http://www.caaspp.org/rsc/pdfs/CAASPP.online_tam.2018-19.Chapter-10.pdf)*.

**Warning:** These instructions are for the administration of the CSA only. Using these instructions to administer a different assessment is a security incident that must be reported using the STAIRS/Appeals process .

- **1. Test Administrator** Navigate to the [CAASPP Portal](http://www.caaspp.org/) on a web browser.
- **2. Test Administrator** Select the [**Test Administrator Interface for** *All* **Online Tests**] button, as shown in [Figure 43.](#page-5-0)

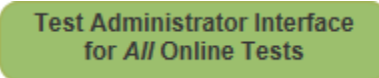

#### **Figure 43. [Test Administrator Interface for All Online Tests] button**

<span id="page-5-0"></span>**3. Test Administrator** Log on to the Test Administrator Interface using your sign-in credentials, as shown in [Figure 44.](#page-6-0)

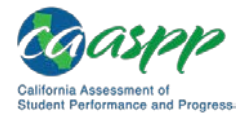

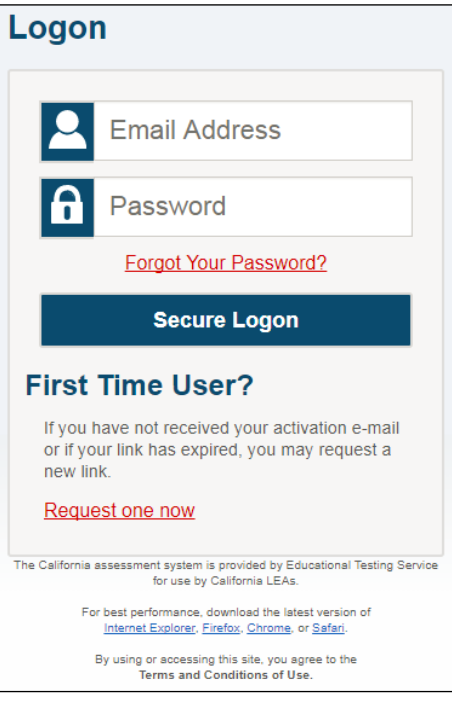

#### **Figure 44. Test Administrator Interface** *Logon* **screen**

<span id="page-6-0"></span>**4. Test Administrator** If you are associated with multiple institutions, an "Important!" message appears when you log on. You must select the appropriate institution from the drop-down list in this message and select the [**Go**] button, as shown in [Figure 45.](#page-6-1) You may only select one institution at a time. You will only be able to administer tests available for the selected institution. In order to select a different institution, you must log off and then log back on.

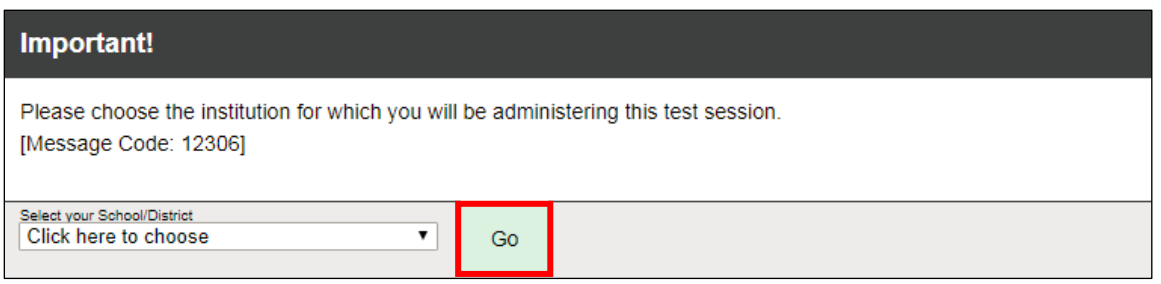

#### <span id="page-6-1"></span>**Figure 45. Message from the Test Administrator Interface**

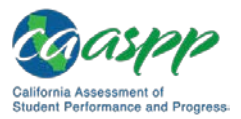

**5. Test Administrator** The *Test Selection* window, as seen in [Figure 46,](#page-7-0) color-codes tests and groups them into various categories. A test group, such as "Smarter Balanced Interim Assessments," may include one or more subgroups. All test groups and subgroups appear collapsed by default.

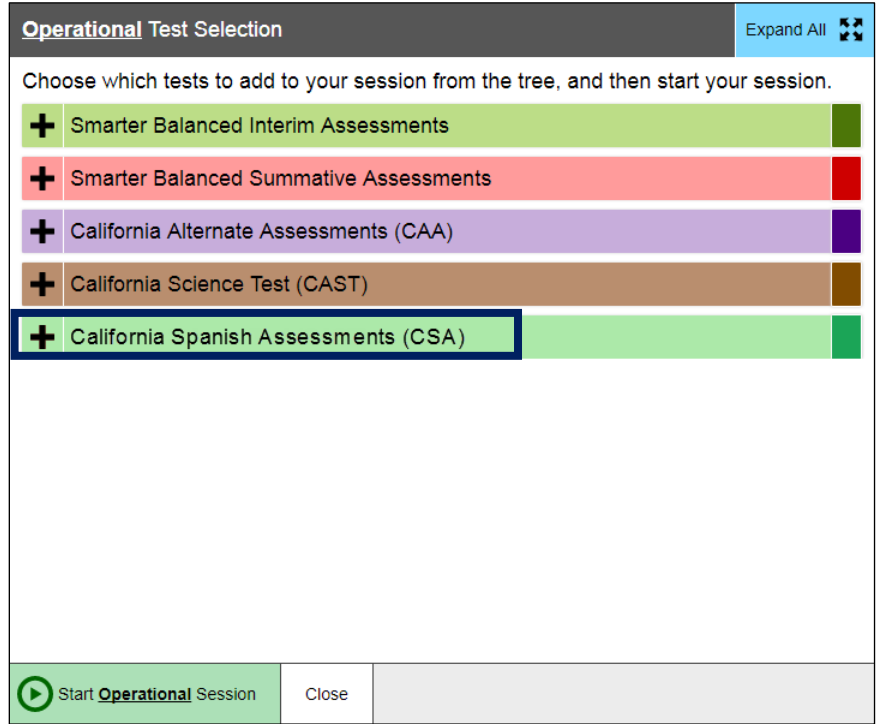

#### **Figure 46.** *Operational Test Selection* **window**

- <span id="page-7-0"></span>**6. Test Administrator** To select tests for the session, do one of the following:
	- a. To expand a collapsed test group, select the [**Plus**] plussign [ $\blacktriangleright$ ] icon (or [**Expand All**])
	- b. To collapse a test group, select the [**Minus**] minus-sign [ $\blacksquare$ ] icon (or [**Collapse All**]).
	- c. To select individual tests, mark the checkbox for each test you want to include.
	- d. To select all the tests in a test group, mark the checkbox for that group.

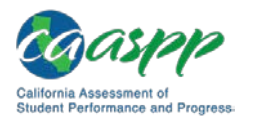

#### **7. Test Administrator** Select the [Start Operational Session] button, as displayed in [Figure](#page-8-0) 47.

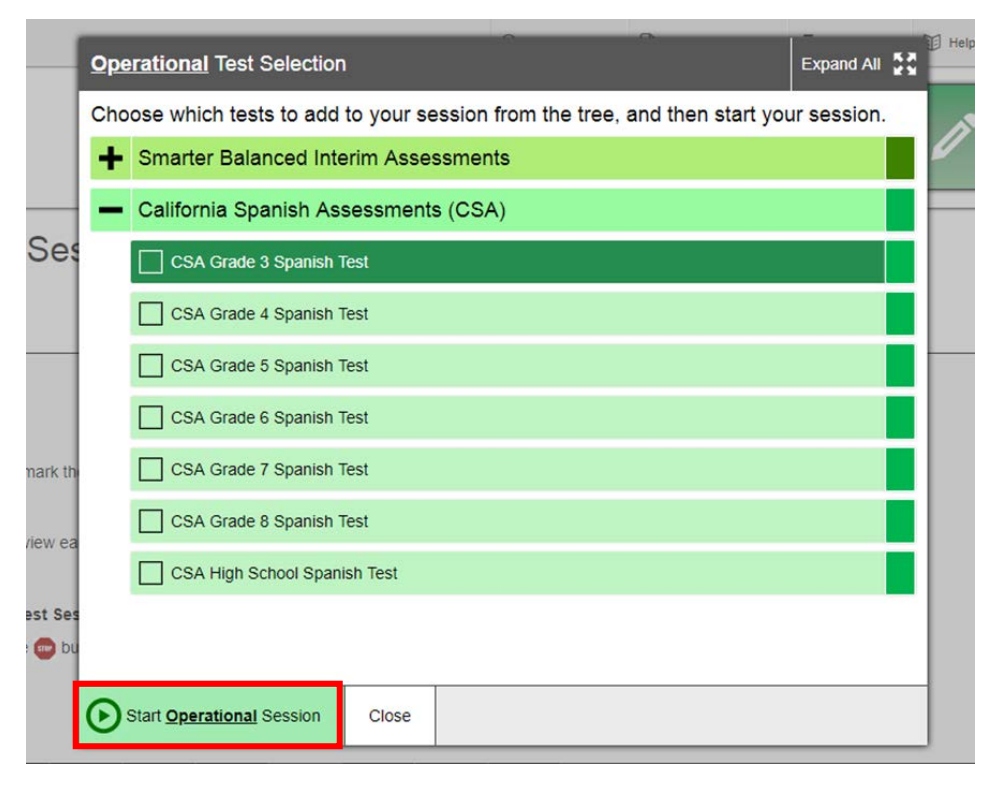

**Figure 47.** *Operational Test Selection* **screen**

<span id="page-8-0"></span>**8. Test Administrator** Inform students of the test session ID. The session ID is automatically generated upon selecting [**OK**] in the previous step. Write the session ID, as shown in [Figure 48,](#page-8-1) in a place to which all students can clearly refer.

<span id="page-8-1"></span>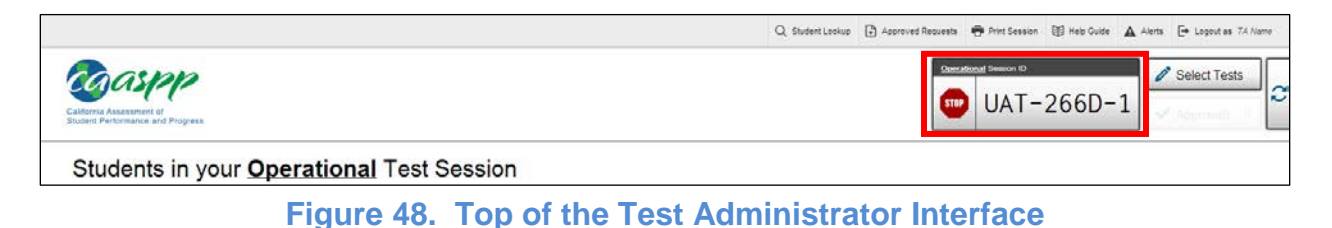

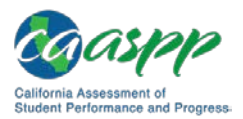

#### **9. Test Administrator** Read the following SAY box.

#### **SAY:**

**Hoy tomarán la prueba de campo de California en español para el grado [grado]. Yo les daré el número de identificación de la sesión que se requiere para iniciar la prueba. Antes de iniciar la prueba, revisaremos algunas reglas que hay que seguir.** 

**Deben responder a cada pregunta en la pantalla antes de seleccionar [SIGUIENTE]. Si no están seguros de la respuesta, contesten lo que piensen que es la mejor respuesta. Si desean revisar la respuesta más adelante, marquen la pregunta para revisarla antes de pasar a la siguiente sección. Podrán regresar y cambiar la respuesta durante esta parte de la prueba.**

**Podrán hacer una pausa en cualquier punto de la prueba seleccionando [PAUSA] en lugar de Siguiente después de contestar una pregunta. Levanten la mano si necesitan un descanso y pidan permiso antes de seleccionar [PAUSA].**

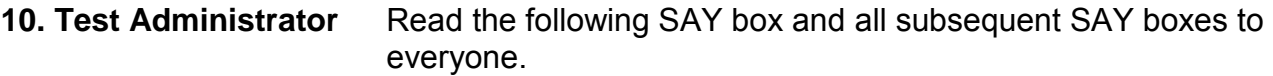

#### **SAY:**

**Por favor, tengan en cuenta que esta prueba está dividida en secciones. Cuando lleguen al final de una sección, se les pedirá que revisen sus respuestas antes de continuar. Una vez que terminen con sus respuestas y pasen a la sección siguiente, no podrán regresar a ninguna de las preguntas de la sección anterior.** 

**Sus respuestas deben ser su propio trabajo. Por favor, mantengan los ojos en su propia prueba y recuerden, no deben hablar durante la prueba. Si tienen su teléfono celular o smartwatch, deben guardarlo y mantenerlo apagado.** 

**Si terminan su prueba temprano, por favor levanten la mano y permanezcan sentados en silencio.**

#### **11. Test Administrator** Logon tickets may be provided to each student. The logon tickets should provide the students' Statewide Student Identifier (SSID). Note that logon tickets are secure testing materials and should be securely destroyed after testing.

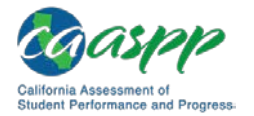

#### **11. Student** Log on to the Student Testing Site through the secure browser.

**12. Test Administrator** Direct students to sign in using the Student Sign In web form. You do not need to read the italicized sentences to students testing over multiple days who have already heard these instructions at least once.

#### **SAY:**

**Ya estamos listos para iniciar la sesión. Cuando hayan empezado la sesión, tendrán que esperar hasta que yo inicie la prueba antes de comenzar. Estaré comprobando que hayan introducido correctamente la identificación de la sesión de prueba y el resto de la información.**

**Incluyan su nombre legal, no sus apodos, seguido de su número de estudiante SSID. A continuación, introduzcan la identificación para la sesión.** *Levanten la mano si necesitan ayuda para escribir esta información en su teclado.*

#### **SAY:**

**Ahora seleccionen [SIGN IN]. Cuando se haya iniciado la sesión correctamente, verán una pantalla con su nombre y más información personal. Si toda la información en la pantalla está correcta, seleccionen [Yes] para continuar. Si la información está incorrecta, levanten la mano y muéstrenme lo que está incorrecto.**

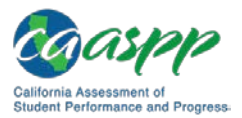

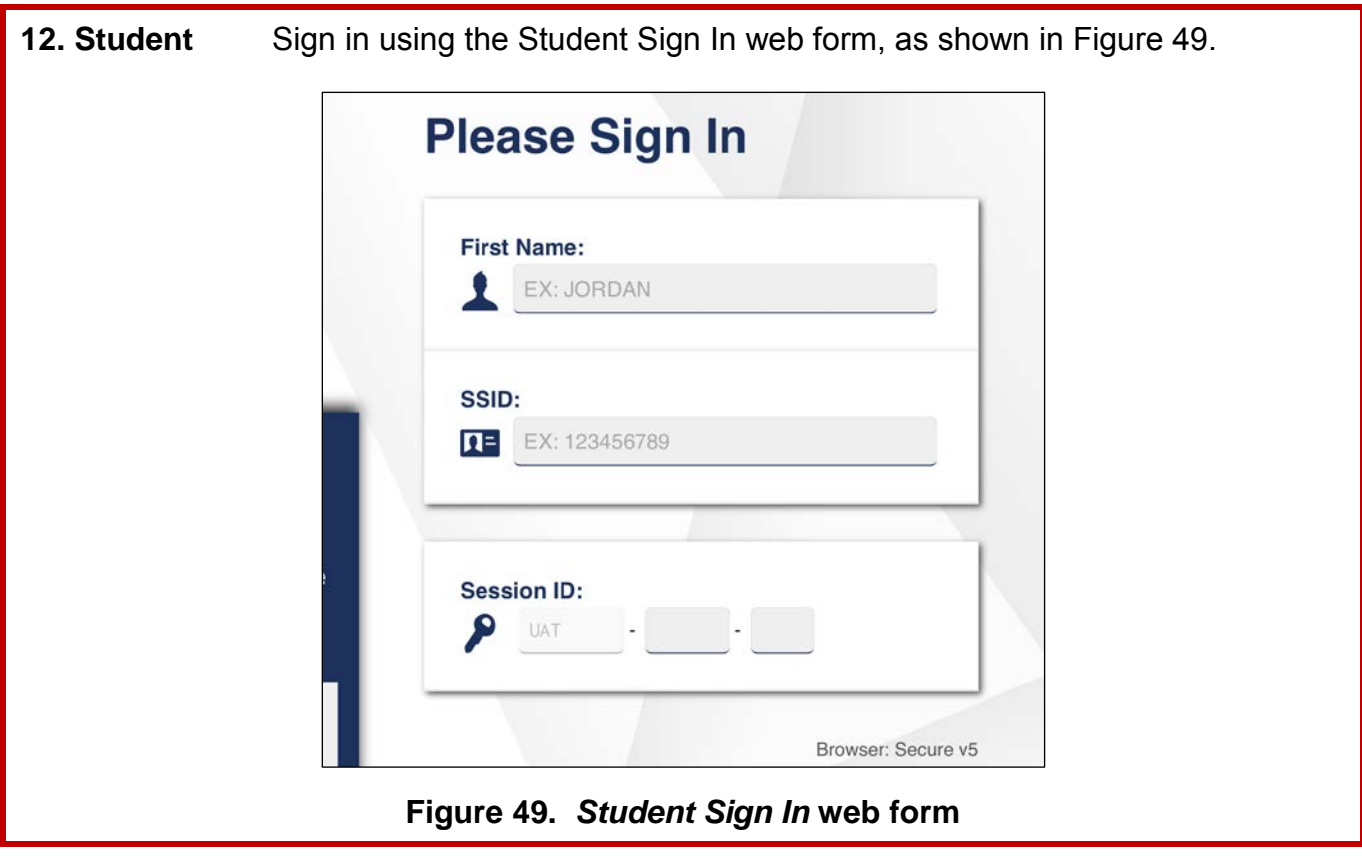

<span id="page-11-0"></span>13. Test Administrator Ensure that all students have successfully entered their information.

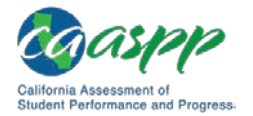

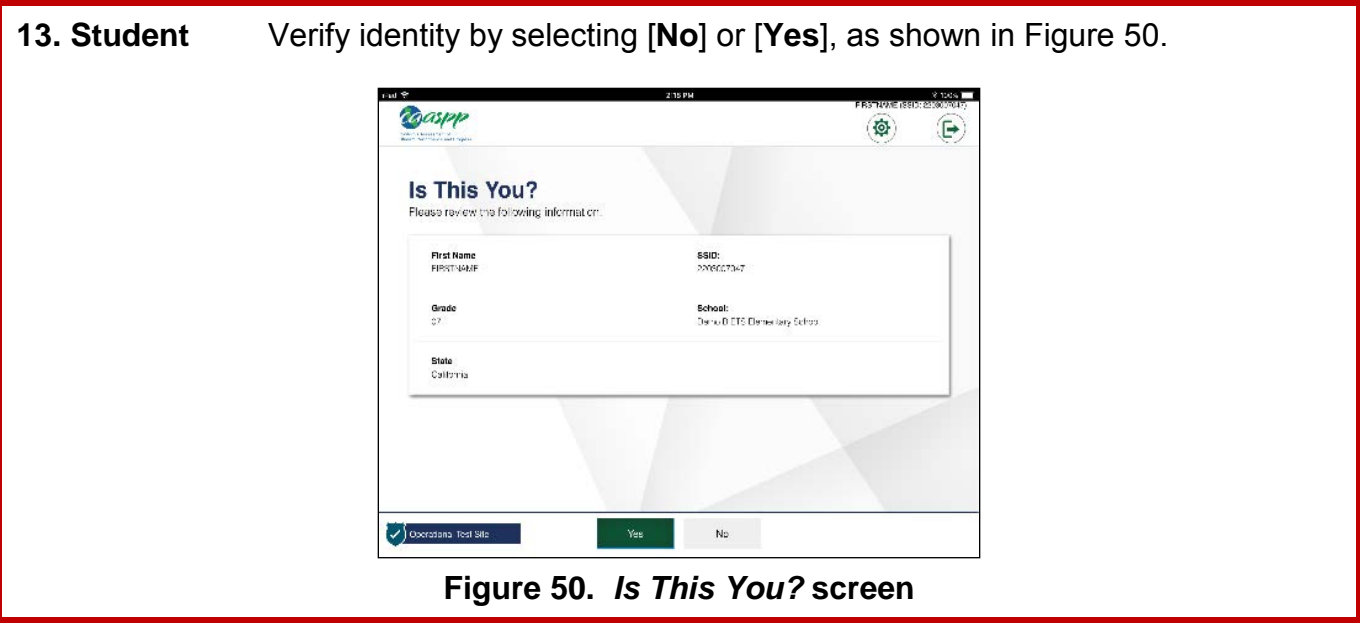

<span id="page-12-0"></span>**14. Test Administrator** Inform students of the test type (for example, CSA) in which they are participating today.

#### **SAY:**

**En la siguiente pantalla, seleccionen CSA [introducir grado] y a continuación seleccionen [START TEST]. Cuando hayan seleccionado su prueba, verán una pantalla con una barra en movimiento y un mensaje diciendo que están esperando la aprobación del administrador de la prueba. Por favor esperen en silencio mientras compruebo y apruebo cada una de sus pruebas.**

**Note:** Only the tests that the test administrator selected for the test session for which students are eligible are selectable by students.

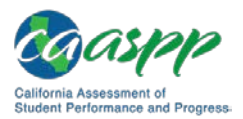

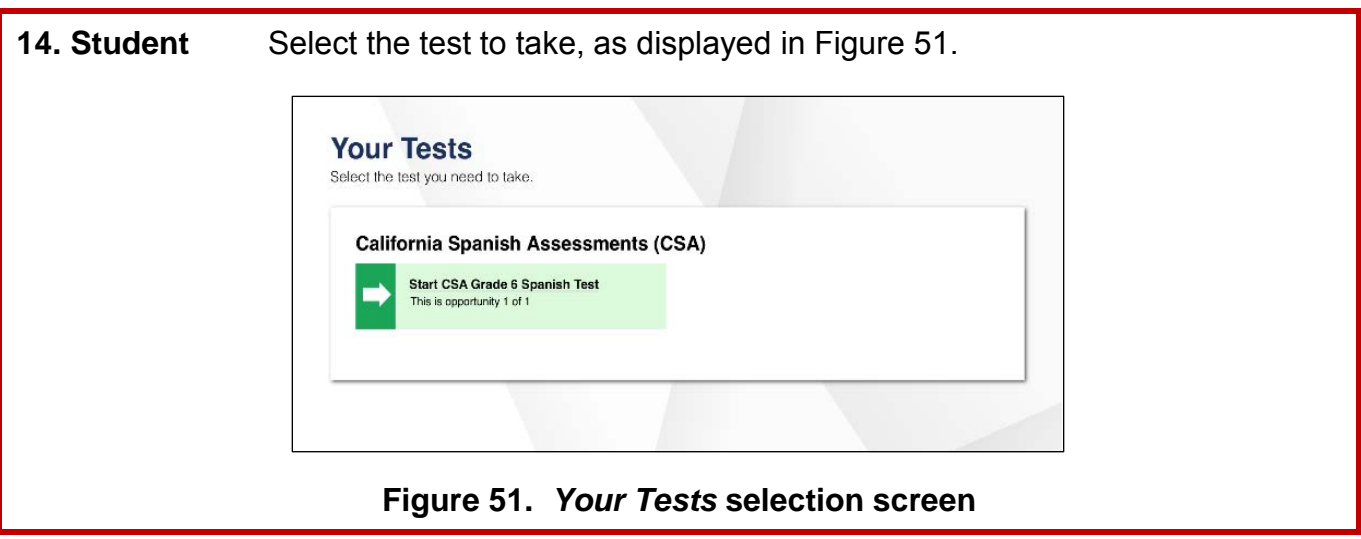

<span id="page-13-0"></span>**15. Student** Wait for the test administrator's approval, as displayed in [Figure 52.](#page-13-1)

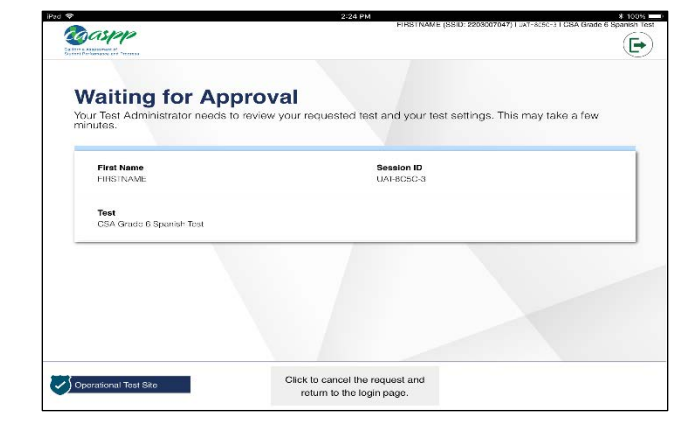

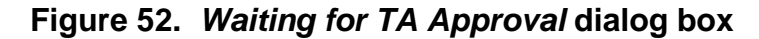

<span id="page-13-1"></span>**15. Test Administrator** Approve students to test by selecting the [**Approve**] check mark **|**  $\bullet$  | icon in the *Actions* column for individual students or the [**Approve all Students**] button, as shown in [Figure 53.](#page-14-0) Select the **[Details]** eye  $\left[ \bigodot \right]$  icon, as shown in [Figure 54,](#page-14-1) to view and adjust the student's settings (universal tools) for the current test opportunity. "Custom" in the *Details* column indicates the student has been assigned test settings.

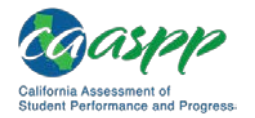

**Note:** If a student's test settings are incorrect, deny the student access to the test, contact the LEA CAASPP coordinator or CAASPP test site coordinator to correct the test settings in the Test Operations Management System, and test the student on another day.

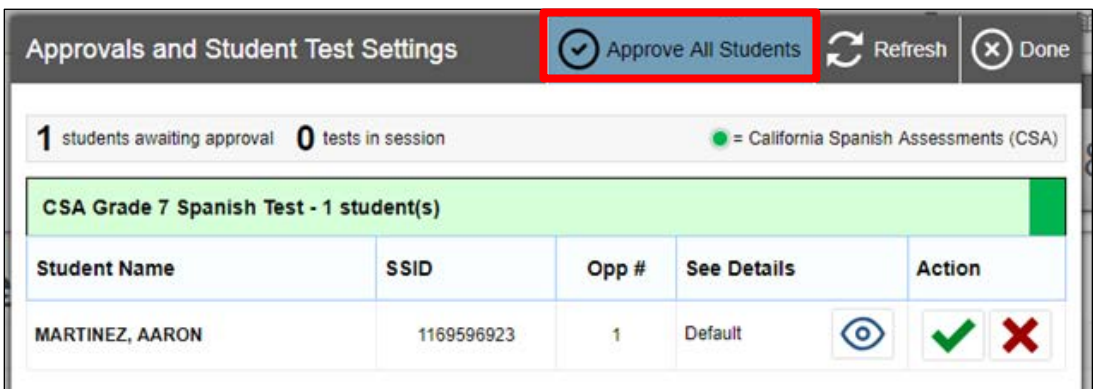

#### **Figure 53.** *Approvals and Student Test Settings* **screen**

<span id="page-14-0"></span>

| <b>Approvals and Student Test Settings</b>                     |             |       | Approve All Students | $\bigcirc$ Refresh<br>Done           |
|----------------------------------------------------------------|-------------|-------|----------------------|--------------------------------------|
| students awaiting approval <b>O</b> tests in session<br>1      |             |       |                      | California Spanish Assessments (CSA) |
| CSA Grade 7 Spanish Test - 1 student(s)<br><b>Student Name</b> | <b>SSID</b> | Opp # | <b>See Details</b>   | Action                               |
|                                                                |             |       | Default              | $\mathbf x$<br>$\circ$               |

**Figure 54.** *Approvals and Student Test Settings* **screen** 

#### <span id="page-14-1"></span>**SAY:**

**Ahora verán una pantalla donde se les pide que comprueben la asignatura de su prueba y la configuración. Si toda la información está correcta, pueden seleccionar [SÍ, COMENZAR MI PRUEBA]. Si algo está incorrecto, por favor levanten la mano.**

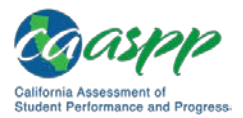

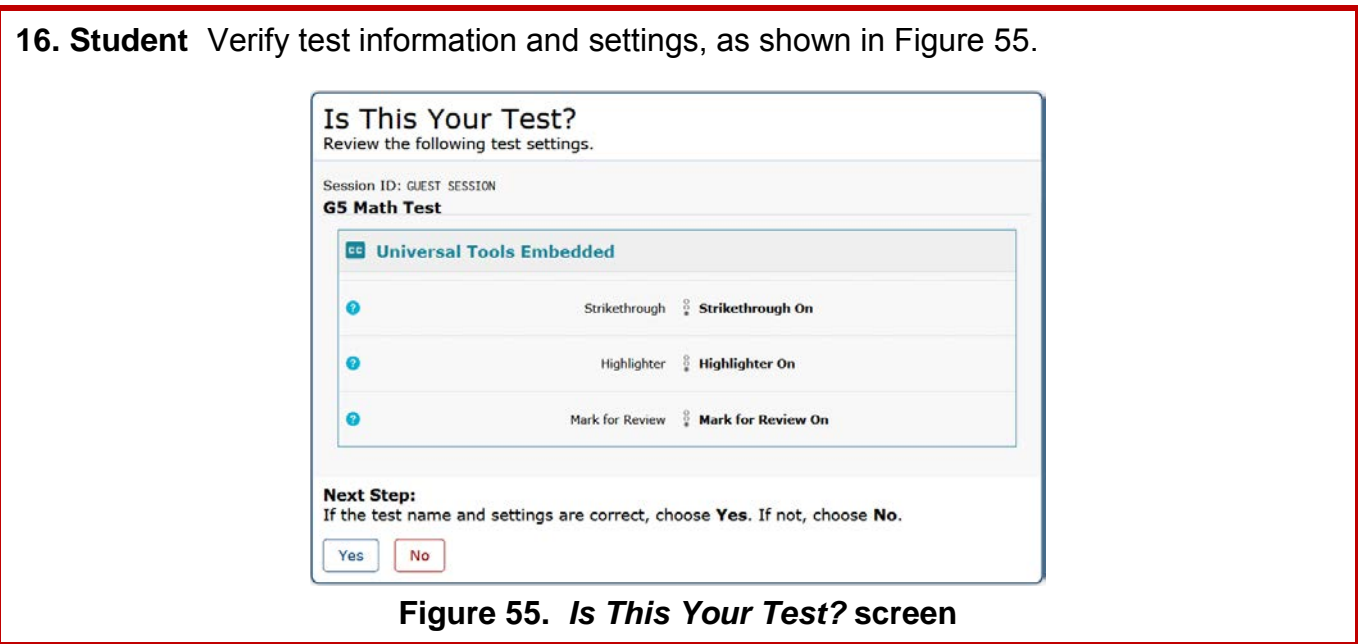

<span id="page-15-1"></span><span id="page-15-0"></span>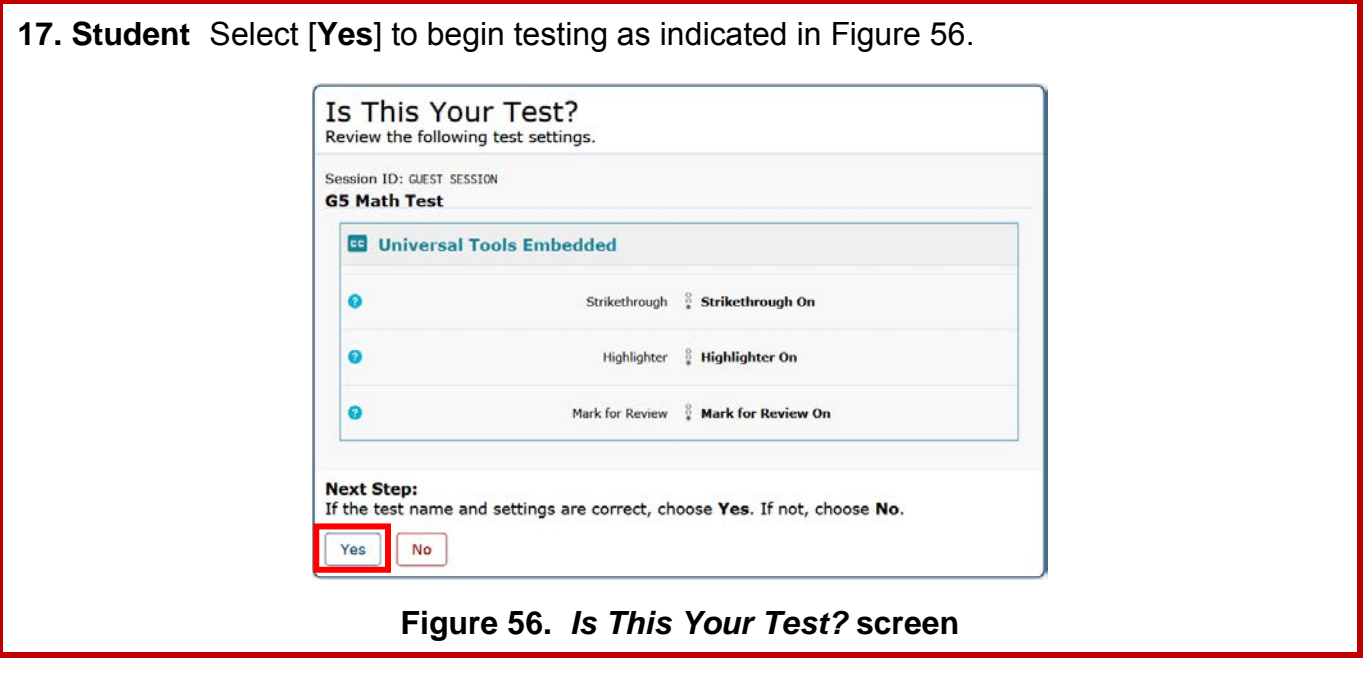

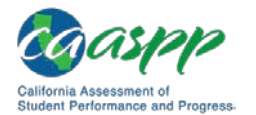

**18. Test Administrator** Have students run the sound check.

**SAY:**

**A continuación, verán una pantalla que les pedirá que comprueben que el sonido en sus computadoras está funcionando. Colóquense los auriculares y seleccionen el icono del altavoz para escuchar el sonido. Si oyen el sonido, seleccionen [SÍ, PUDE REPRODUCIR EL VIDEO Y SU SONIDO]. Si algo está incorrecto, levanten la mano.**

**SAY:**

**Si todo está correcto, haz clic en [CONTINUAR].**

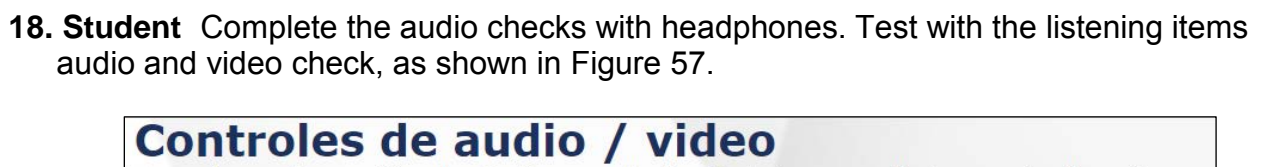

<span id="page-16-0"></span>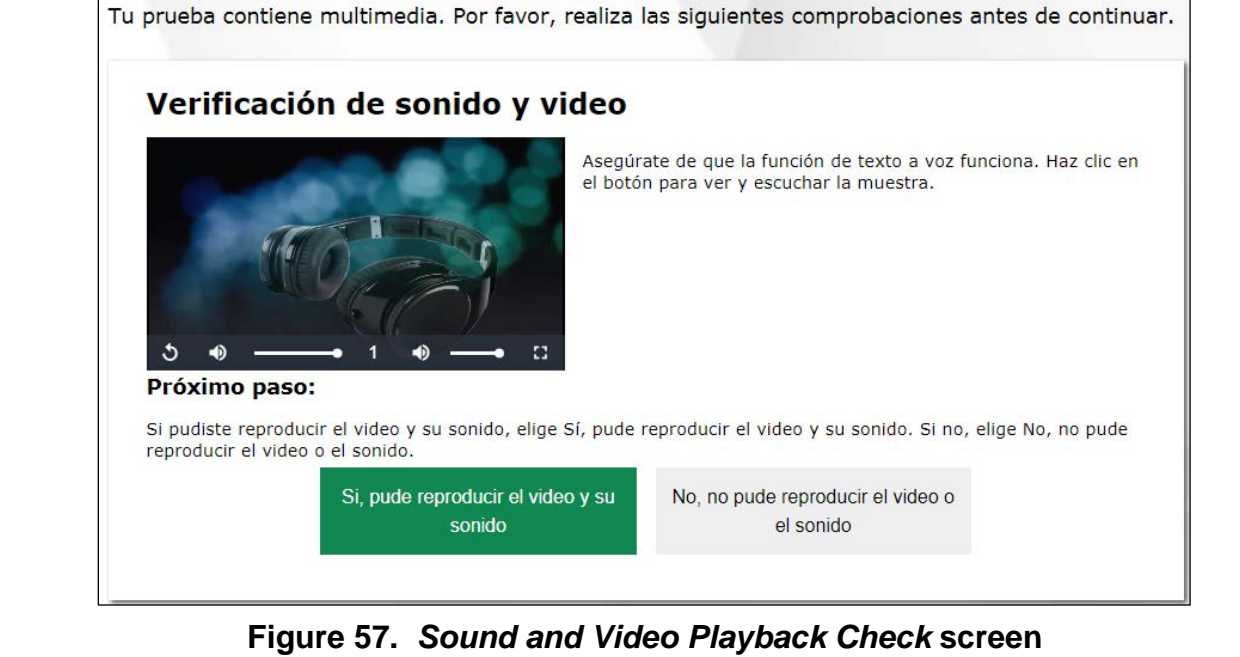

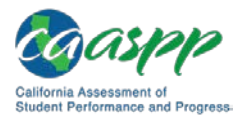

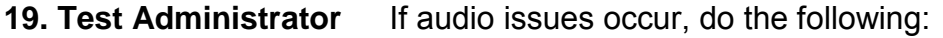

- Ensure headphones are securely plugged in to the correct jack or USB port.
- If the headphones have a volume control, ensure the volume is not muted.
- Ensure that the audio on the device is not muted (often via a control panel or settings window).

If the student is still experiencing issues, contact your CAASPP test site coordinator or school technology coordinator.

**20. Test Administrator** Tell students how to take the test.

#### **SAY:**

**Antes de que aparezca la prueba en la pantalla, verán una página de tutorial que les permitirá ver las herramientas de la prueba y los botones que se pueden utilizar durante la prueba o que aparecerán en la prueba. También pueden encontrar esta información durante la prueba seleccionando el botón de ayuda [?] en la esquina superior derecha de la pantalla.** 

**Cuando estén listos para comenzar su prueba, seleccionen [COMENZAR LA PRUEBA AHORA] en la parte inferior de la pantalla.**

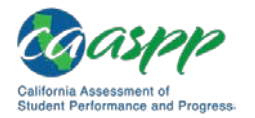

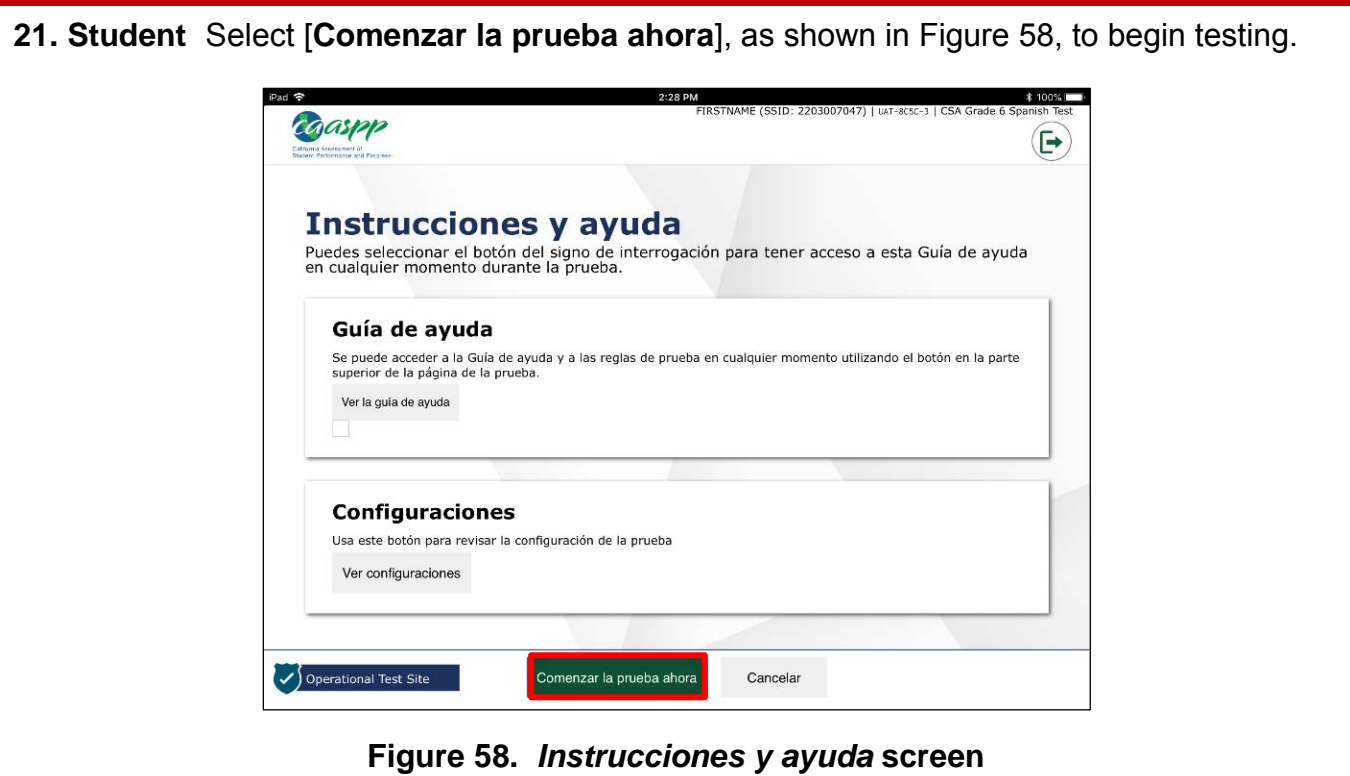

<span id="page-18-0"></span>**21. Test Administrator** Walk students through the three demographic survey questions. If students are unsure of the response that they need to input, help them provide the correct answer. Do not let any student move ahead when going through the demographic survey questions. Make sure all students are on the same survey question, and that they are providing the appropriate response. The SAY text for the demographic survey questions that follow is provided in both English and Spanish.

#### **SAY:**

**This is the first segment of the test. There are three survey questions you will need to answer with my guidance. These questions are very important. Once we are done with question three of the survey, you may continue testing.**

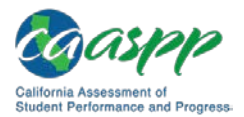

**Esta es la primera sección de la prueba. Hay tres preguntas de una encuesta que deberán contestar con mi ayuda. Estas preguntas son muy importantes. Una vez que hayan contestado las tres preguntas, podrán continuar con la prueba.**

**Question one asks, "Did you receive instruction in Spanish in the 2017–18 school year?" If you do not know which answer to select, please raise your hand and I will help you with the answer.** 

**La pregunta uno dice: «¿Recibiste educación en español en el año escolar 2017–18?» Si no saben qué respuesta elegir, por favor levanten la mano y les ayudaré con la respuesta.**

**Now we are all on question two. Question two asks, "Which program were you enrolled in?" If you do not know which answer to select, please raise your hand and I will help you with the answer.**

**Ahora estamos todos en la pregunta dos. La pregunta dos dice: «¿En qué tipo de programa escolar estuviste matriculado/inscrito?» Si no saben qué respuesta elegir, por favor levanten la mano y les ayudaré con la respuesta.**

**We are now on question three of the survey. The question asks, "What percentage of your school day instruction was provided in Spanish?" If you do not know which answer to select, please raise your hand and I will help you with the answer.**

**Ahora estamos todos en la pregunta tres de la encuesta. La pregunta tres dice: « ¿Qué porcentaje de tu educación diaria recibiste en español?» Si no saben qué respuesta elegir, por favor levanten la mano y les ayudaré con la respuesta.**

**Now that we have completed the survey, you may proceed with the test.**

**Ahora que hemos completado la encuesta, pueden continuar con la prueba.**

**22. Test Administrator** Continue with the instructions in the next subsections, *[Monitoring](#page-19-0) [Student Progress](#page-19-0)* and *[Ending a Test Session](#page-23-0)*.

### <span id="page-19-0"></span>*Monitoring Student Progress*

#### **Test Selection**

It is very important that test administrators monitor student progress throughout the test session. This includes verifying that students are participating in the appropriate content area and type of test (CSA). The test administrator monitors the test each student is taking by referring to the *Students in Your Operational Test Session* table in the Test Administrator

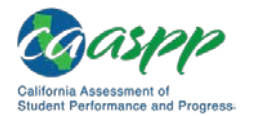

Interface, shown in [Figure 59.](#page-20-0) Note that the list of student names can be sorted by linked (underlined) column headings.

In the event a student is taking an incorrect test, the test administrator should pause the student's test. The test administrator should then instruct the student to log off and log on again to select the correct test. The *Test* column is indicated in [Figure 59.](#page-20-0)

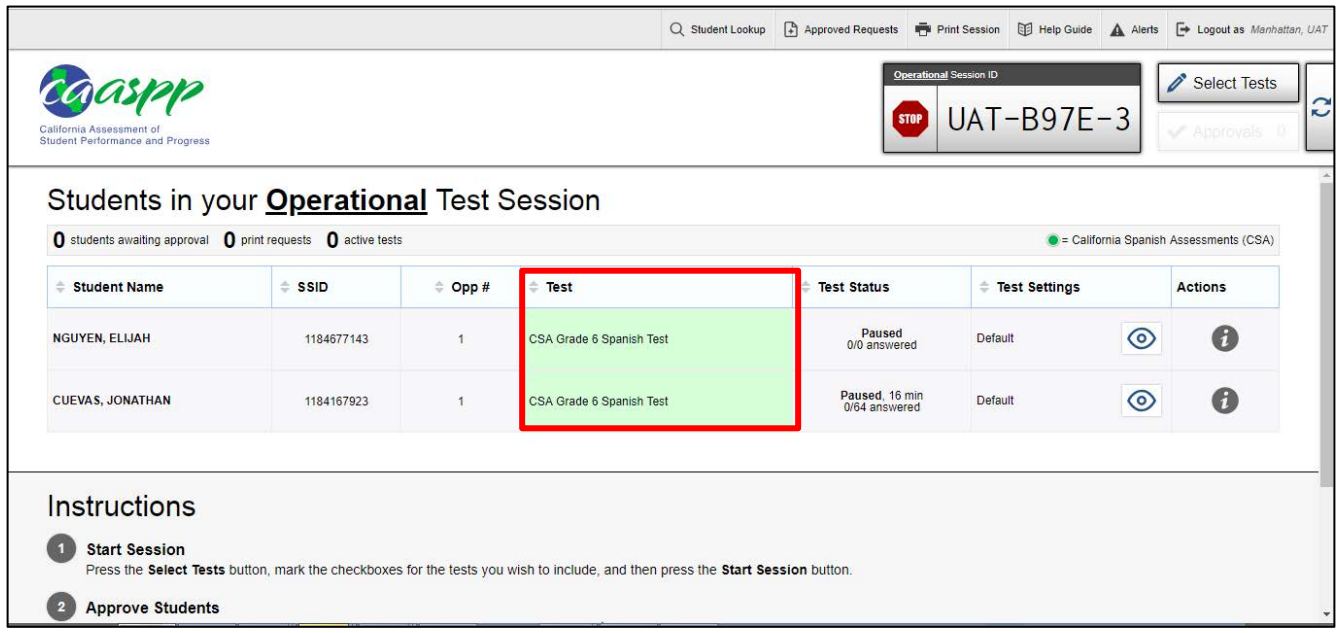

#### <span id="page-20-0"></span>**Figure 59. Monitoring student progress in the Test Administrator Interface**

**Note:** If a student is unable to return to and complete the test that he or she logged off before it expires on July 15, the LEA CAASPP coordinator or CAASPP test site coordinator must use the Security and Test Administration Incident Reporting System (STAIRS)/Appeals process in TOMS to first, report the incident, and then, to submit an Appeal to re-open the test.

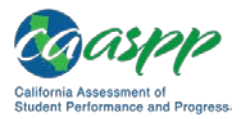

> **Warning:** If the student has already begun to test with incorrect test settings, the test settings would have to be corrected in TOMS by the CAASPP test site coordinator or LEA CAASPP coordinator. To reset the test, the LEA CAASPP coordinator or CAASPP test site coordinator must report the incident using the STAIRS/Appeals process. Then, if warranted, the coordinator would file an Appeal. The CDE will determine the impact of resetting a test due to incorrect test settings and will either approve or deny a request to reset within two business days of receiving the request.

#### **Test Security**

Once students have started the CSA, the test administrator should monitor the room to ensure that all conditions of test security are maintained. If the test administrator witnesses or suspects the possibility of a test security incident, the CAASPP test site coordinator and LEA CAASPP coordinator should be contacted immediately in accordance with the security guidance provided in this manual.

#### **Student Directions During Testing**

While the Test Administrator Interface is designed to refresh automatically every minute, the test administrator can refresh it manually at any time by selecting the [**Refresh Now**] button at the top left corner of the page.

> **Warning:** Do **not** use the web browser's [**Refresh**] button to refresh the Test Administrator Interface.

If the test administrator notices that a student is off task, the test administrator may say the following statement to the student, **verbatim,** to keep him or her focused.

#### **SAY:**

**Es importante que lo hagas lo mejor que puedas. ¿Necesitas hacer una pausa en la prueba y tomar un descanso?**

If a student is concerned about an item, you may direct the student to review a tutorial by reading the following script **verbatim**.

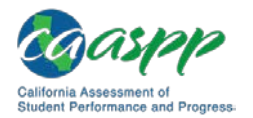

#### **SAY:**

**Házlo lo mejor que puedas y elije la respuesta que más sentido tiene. Si no estás seguro de cómo funciona una pregunta, puedes revisar el tutorial haciendo clic en el botón "i" en el lado derecho de la pantalla.**

Allowing the students to practice on the training test and practice test prior to testing is strongly encouraged to attempt to ensure that students are able to familiarize themselves with each item type and use the various tools and supports during testing.

#### **Warnings: Always write down the session ID for possible future use:**

- If the Test Administrator Interface is accidentally closed while students are still testing, the session will remain open until it times out after 30 minutes. The test administrator can open the web browser and navigate back to the Test Administrator Interface. The test administrator will be prompted to enter the active session ID.
- If the Test Administrator Interface or Test Administrator Practice Site web browser is accidentally closed while students are still testing, the session will remain open until it times out after 30 minutes. The test administrator can open the web browser and navigate back to the Test Administrator Interface. The test administrator will be prompted to enter the active session ID.
- As a security measure, test administrators are automatically logged off of the Test Administrator Interface after 30 minutes of test administrator user inactivity and student inactivity in the test session, which will result in closing the test session. If this occurs, the test administrator will have to create a new session and the students will have to log on to the new session to resume testing. When starting a new session, the test administrators should give the students the new session ID so they can log on and resume testing.

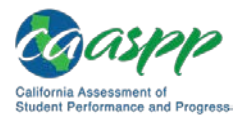

### <span id="page-23-0"></span>*Ending a Test Session*

When there are approximately 10 minutes left in the test session, the test administrator should give students a brief warning.

#### **SAY:**

**Nos estamos acercando al final de esta sesión de prueba. Por favor, ahora revisen las preguntas que han completado o que han seleccionado para revisar. No envíen su prueba a menos de que hayan contestado a todas las preguntas.**

#### **SAY:**

**Si están trabajando en un grupo de preguntas para un mismo pasaje de lectura, por favor contesten todas las preguntas de ese grupo.** 

**SAY:**

#### **Avísenme si necesitan más tiempo.**

After answering the last item in each segment, each student is presented with a screen prompting him or her to review answers (marked and unmarked) for all items available to the student or prior to submitting the test. Mark for Review is provided as a reminder to a student that he or she had a question or concern about a particular item, but he or she is permitted to review all items—marked or unmarked—within the constraints of the pause rule.

After answering the last question, students must submit their tests. If students would like to review their answers before submitting their test, they can do so by selecting [**TERMINAR PRUEBA**]. Once students have reviewed their answers, students must select [**FINALIZAR PRUEBA**] to submit their tests. Once students have selected [**FINALIZAR PRUEBA**], the student will not be able to review his or her answers.

#### **SAY:**

**Esta sesión de prueba se ha terminado. Si no han terminado la prueba, seleccionen PAUSA y podrán terminarla en otra sesión.**

**[Para la prueba CSA: podrán regresar y cambiar sus respuestas cuando regresen a la prueba, siempre y cuando regresen a la prueba dentro del tiempo permitido para la Prueba de campo CSA].**

**Si han contestado a todas las preguntas y han terminado de revisar sus respuestas, seleccionen [FINALIZAR PRUEBA]. Ahora recogeré sus materiales.**

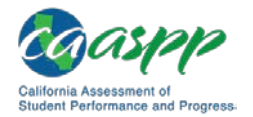

Test administrators should select [**Stop Session**] to end the test session and pause any student test in the session that is still in progress. When finished, test administrators can log off the Test Administrator Interface by selecting the [**Logout**] button at the top right. Test administrators should also collect any scratch paper.

### *Logging Off*

Use caution when logging off the Test Administrator Interface as this will log you off of other related systems (e.g., Completion Status, Interim Assessment Hand Scoring, and TOMS). To log off the Test Administrator Interface, select the [**Logout**] button in the top-right corner of the screen on the Single Sign-On system banner (shown in [Figure](#page-24-0) 60).

Q Student Lookup **A** Approved Requests **→** Print Session **B** Help Guide **A** Alerts **+** Logout as Admin, Test

#### **Figure 60. Single Sign-On system banner**

<span id="page-24-0"></span>Your session will be closed, and you will be directed to the CAASPP Portal after you log off. You will not be able to resume the test session.

**Alert:** This scenario also occurs when a test administrator navigates to another site from the Test Administrator Interface. If you need to access TOMS or another application, you are encouraged to open a separate browser window and use that window for other applications.

• If a test administrator unintentionally logs off the Test Administrator Interface while students are still testing, all in-progress tests will be paused and the students will be logged off. You cannot resume the original session. You will need to log back on, start a new session, and provide the new session ID to students who need to log back on and resume testing.

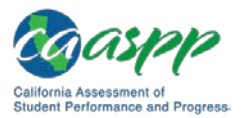

# **Troubleshoot Issues During Testing**

#### **Resource in This Subsection:**

• *Technical Specifications and Configuration Guide for California Assessment of Student Performance and Progress Online Testing* web document [http://www.caaspp.org/rsc/pdfs/CAASPP.tech-specs-and-config-guide.2018-](http://www.caaspp.org/rsc/pdfs/CAASPP.tech-specs-and-config-guide.2018-19.pdf) [19.pdf](http://www.caaspp.org/rsc/pdfs/CAASPP.tech-specs-and-config-guide.2018-19.pdf)

This subsection describes how to troubleshoot some situations in which a student cannot connect to a test.

# **Resolving Secure Browser Error Messages**

This section provides possible resolutions for the following messages that students may receive when signing in.

- **Secure Browser Not Detected:** The system automatically detects whether a device is using the secure browser to access the online testing system. The system will not permit access to a test other than through the secure browser; under no condition may a student access a test using a nonsecure browser.
- **You Cannot Login with This Browser:** This message occurs when the online testing system cannot determine if the student is taking the test through the correct secure browser. To resolve this issue, ensure the latest version of the secure browser is installed and that the student launched the secure browser instead of a standard web browser. If the latest version of the secure browser is already running, then you should log the student off, restart the device, and try again.
- **Looking for an Internet Connection:** This message occurs when the secure browser cannot connect to the test delivery system. This is most likely to occur if there is a network-related problem. The easiest thing to check is if the network cable is plugged in (for wired connections) or if the Wi-Fi connection is live (for wireless connections). Also check if the secure browser must use specific proxy settings; if so, those settings must be part of the command that launches the secure browser.

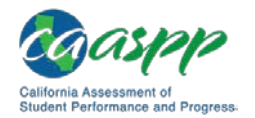

• **Test Environment Is Not Secure:** This message can occur when the secure browser detects a forbidden application running on the device (refer to the subsection *[Security of](http://www.caaspp.org/rsc/pdfs/CAASPP.online_tam.2018-19.Chapter-3.pdf)  [the Test Environment](http://www.caaspp.org/rsc/pdfs/CAASPP.online_tam.2018-19.Chapter-3.pdf)*). If this message appears on an iPad, ensure that either Autonomous Single App Mode (ASAM) or Automatic Assessment Configuration is enabled. Refer to the *[Technical Specifications and Configuration Guide for CAASPP](http://www.caaspp.org/rsc/pdfs/CAASPP.tech-specs-and-config-guide.2017-18.pdf) [Online Testing](http://www.caaspp.org/rsc/pdfs/CAASPP.tech-specs-and-config-guide.2017-18.pdf)* or contact your technology coordinator to determine if you are testing with ASAM.

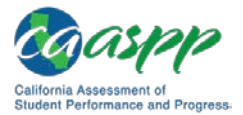

# *This page is left blank intentionally.*